# **Getting Started Guide - Option B**

➀

The information on this page only applies to version 6.03 of the Reporting Software Options and related documentation. See [this page](http://sbdocs.psur.cornell.edu/display/PSBD/Documentation+Versions) for other versions of the documentation. The version number of the PRL software you are using can be found on the Help menu under the About item.

This page is for new users of the PRL Reporting Software Option B or anyone who would like to review its basic functions.

- [Starting the Software](#page-0-0)
- [Entering Contact and Identity Information](#page-1-0)
- [Decide Which Forms to Use](#page-2-0)
- [Opening up a Form](#page-2-1)
- [Entering Data](#page-2-2)

Before you [download](http://www.nysprl.com/ClientSoftware.htm) one of our software packages, determine [which option is best suited to your needs.](http://sbdocs.psur.cornell.edu/pages/viewpage.action?pageId=2490717)

# <span id="page-0-0"></span>**Starting the Software**

There are a couple of ways<sup>1</sup> to open up the main window:

- Double-click the "**PRL Option B**" shortcut on your computer's desktop.
- Click on the Windows **Start** button and navigate to **Programs** -> **Pesticide Reporting** -> **PRL Option B**. Windows 8 users will have a "**PRL Option B**" icon on their **Start Screen**.

When you start the program, the [Registration form](http://sbdocs.psur.cornell.edu/display/PSBD/Glossary#Glossary-RegistrationForm) opens.

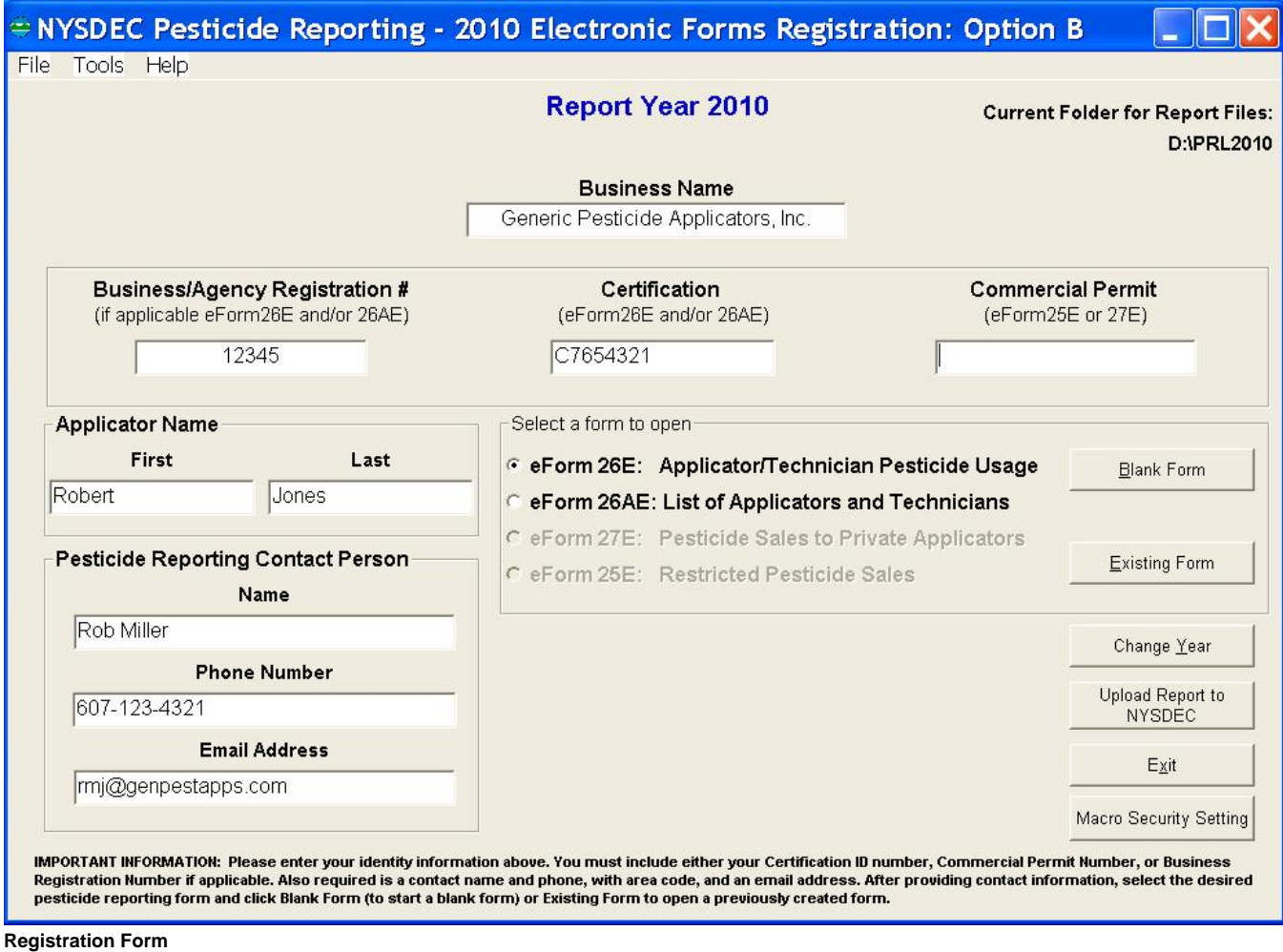

# <span id="page-1-0"></span>**Entering Contact and Identity Information**

Use the [Registration form](http://sbdocs.psur.cornell.edu/display/PSBD/Glossary#Glossary-RegistrationForm) to tell us who to contact when we communicate with you about your report. You also need to provide identification information so that we can associate your report with the correct applicator(s) or organization.

Are you in the pesticide application or sales business?

Pesticide application businesses should submit

- a **[certification ID](http://sbdocs.psur.cornell.edu/display/PSBD/Glossary#Glossary-CertificationNumber)**,
- the **Applicator Name** associated with the **[certification ID](http://sbdocs.psur.cornell.edu/display/PSBD/Glossary#Glossary-CertificationNumber)**,
- optionally, a **[business registration](http://sbdocs.psur.cornell.edu/display/PSBD/Glossary#Glossary-BusinessRegistrationNumber) number**, and
- optionally, the **Business Name**.

Pesticide applicators should submit

- a **[certification ID](http://sbdocs.psur.cornell.edu/display/PSBD/Glossary#Glossary-CertificationNumber)**, and
- the **Applicator Name** associated with the **[certification ID.](http://sbdocs.psur.cornell.edu/display/PSBD/Glossary#Glossary-CertificationNumber)**

Pesticide sales businesses should submit

- a **[commercial permit number](http://sbdocs.psur.cornell.edu/display/PSBD/Glossary#Glossary-Permittee)**,
- the **Business Name**,
- optionally, a **[certification ID](http://sbdocs.psur.cornell.edu/display/PSBD/Glossary#Glossary-CertificationNumber)**, and
- optionally, the **Applicator Name** associated with the **[certification ID.](http://sbdocs.psur.cornell.edu/display/PSBD/Glossary#Glossary-CertificationNumber)**

Δ

**Multiple Applicators or Sales Permits** Λ

If your organization employs [multiple applicators](http://sbdocs.psur.cornell.edu/display/LIB60/Reporting+for+Multiple+Applicators), just choose one of them to enter in this form.

If your business has more than one [business registration number,](http://sbdocs.psur.cornell.edu/display/PSBD/Glossary#Glossary-BusinessRegistrationNumber) enter the one for the main business office. You may — but are not required to — submit the other [business registration numbers](http://sbdocs.psur.cornell.edu/display/PSBD/Glossary#Glossary-BusinessRegistrationNumber) using a [Form 26A.](http://sbdocs.psur.cornell.edu/display/PSBD/Glossary#Glossary-Form26A) See this [FAQ](http://sbdocs.psur.cornell.edu/pages/viewpage.action?pageId=1802356) for more information.

If your business has more than one [commercial permit number](http://sbdocs.psur.cornell.edu/display/PSBD/Glossary#Glossary-Permittee), you may enter one number here and provide separate [Form 25s](http://sbdocs.psur.cornell.edu/display/PSBD/Glossary#Glossary-Form25) or [Form 27](http://sbdocs.psur.cornell.edu/display/PSBD/Glossary#Glossary-Form27) s for each [commercial permit number](http://sbdocs.psur.cornell.edu/display/PSBD/Glossary#Glossary-Permittee). The header areas of both forms have a [commercial permit number](http://sbdocs.psur.cornell.edu/display/PSBD/Glossary#Glossary-Permittee) field, which is editable. You may also send us separate reports for each [commercial permit number](http://sbdocs.psur.cornell.edu/display/PSBD/Glossary#Glossary-Permittee).

### <span id="page-2-0"></span>**Decide Which Forms to Use**

Ø

Λ

If you have [multiple applicators](http://sbdocs.psur.cornell.edu/display/LIB61/Reporting+for+Multiple+Applicators) to include on your report, we recommend using a [Form 26A](http://sbdocs.psur.cornell.edu/display/PSBD/Glossary#Glossary-Form26A) to enter their information. The pesticide applications they made should be entered on a [Form 26](http://sbdocs.psur.cornell.edu/display/PSBD/Glossary#Glossary-Form26). If any of the applicators that you are reporting for made any applications during the report year, you should submit a [Form 26.](http://sbdocs.psur.cornell.edu/display/PSBD/Glossary#Glossary-Form26)

You may enter all your applications in one file even if they were made by multiple applicators; we do not need a separate report for each applicator.

If you are reporting for a pesticide sales business and you sell restricted use pesticides, use [Form 25](http://sbdocs.psur.cornell.edu/display/PSBD/Glossary#Glossary-Form25). If you sell pesticides to private applicators, we will need a [Form 27.](http://sbdocs.psur.cornell.edu/display/PSBD/Glossary#Glossary-Form27) If you have a [commercial permit number](http://sbdocs.psur.cornell.edu/display/PSBD/Glossary#Glossary-Permittee), you must submit either a [Form 25](http://sbdocs.psur.cornell.edu/display/PSBD/Glossary#Glossary-Form25) or a [Form 27](http://sbdocs.psur.cornell.edu/display/PSBD/Glossary#Glossary-Form27) or both.

Be sure to include applicators who [did not make applications](http://sbdocs.psur.cornell.edu/display/LIB61/Reporting+No+Applications+or+Sales) on your report and applicators who left your organization during the report year. If your organization is a pesticide sales business, you must file a report even if you [did not make any sales](http://sbdocs.psur.cornell.edu/display/LIB61/Reporting+No+Applications+or+Sales) during the report year.

You can report two different types of sales on [Form 25](http://sbdocs.psur.cornell.edu/display/PSBD/Glossary#Glossary-Form25); report either sales to another [commercial permit holder](http://sbdocs.psur.cornell.edu/display/PSBD/Glossary#Glossary-Permittee) who will resell the products or sales to [commercial applicators](http://sbdocs.psur.cornell.edu/display/PSBD/Glossary#Glossary-CommercialApplicator) for their end use. In Options A and B there are a set of radio buttons in the [Form 25](http://sbdocs.psur.cornell.edu/display/PSBD/Glossary#Glossary-Form25) header where you can specify the sales type. Options D and O have drop down lists for specifying the sales type. If you have both types of sales to report, please send us a separate form for each type. However you do not need to complete a form for the type of sales you [did not](http://sbdocs.psur.cornell.edu/display/LIB61/Reporting+No+Applications+or+Sales) make (but you still need to report even if you did not [make any sales\)](http://sbdocs.psur.cornell.edu/display/LIB61/Reporting+No+Applications+or+Sales).

## <span id="page-2-1"></span>**Opening up a Form**

When you have decided which form(s) to use, click the corresponding radio button in the **Select a Form to Open** area. Do you want to start a new file or add to an existing one? To start a new file, click on the **Blank Form** button. For an existing file, click the **Existing Form** button. This will open up a dialog in which you can choose the file you want.

### <span id="page-2-2"></span>**Entering Data**

On all the forms the name and ID(s) appropriate to the form type will be pre-filled in the header area. Editing these fields will not change their values on the [Registration form.](http://sbdocs.psur.cornell.edu/display/PSBD/Glossary#Glossary-RegistrationForm) On [Form 26A](http://sbdocs.psur.cornell.edu/display/PSBD/Glossary#Glossary-Form26A) the applicator you entered on the [Registration form](http://sbdocs.psur.cornell.edu/display/PSBD/Glossary#Glossary-RegistrationForm) will be pre-filled on the first row of the form.

If you did not make applications [\(Form 26](http://sbdocs.psur.cornell.edu/display/PSBD/Glossary#Glossary-Form26)) or sell any pesticides ([Form 25](http://sbdocs.psur.cornell.edu/display/PSBD/Glossary#Glossary-Form25) or [27](http://sbdocs.psur.cornell.edu/display/PSBD/Glossary#Glossary-Form27)), check the box in the header area and save the form. [Form 26A](http://sbdocs.psur.cornell.edu/display/PSBD/Glossary#Glossary-Form26A) has a column where you can indicate whether the applicator made applications.

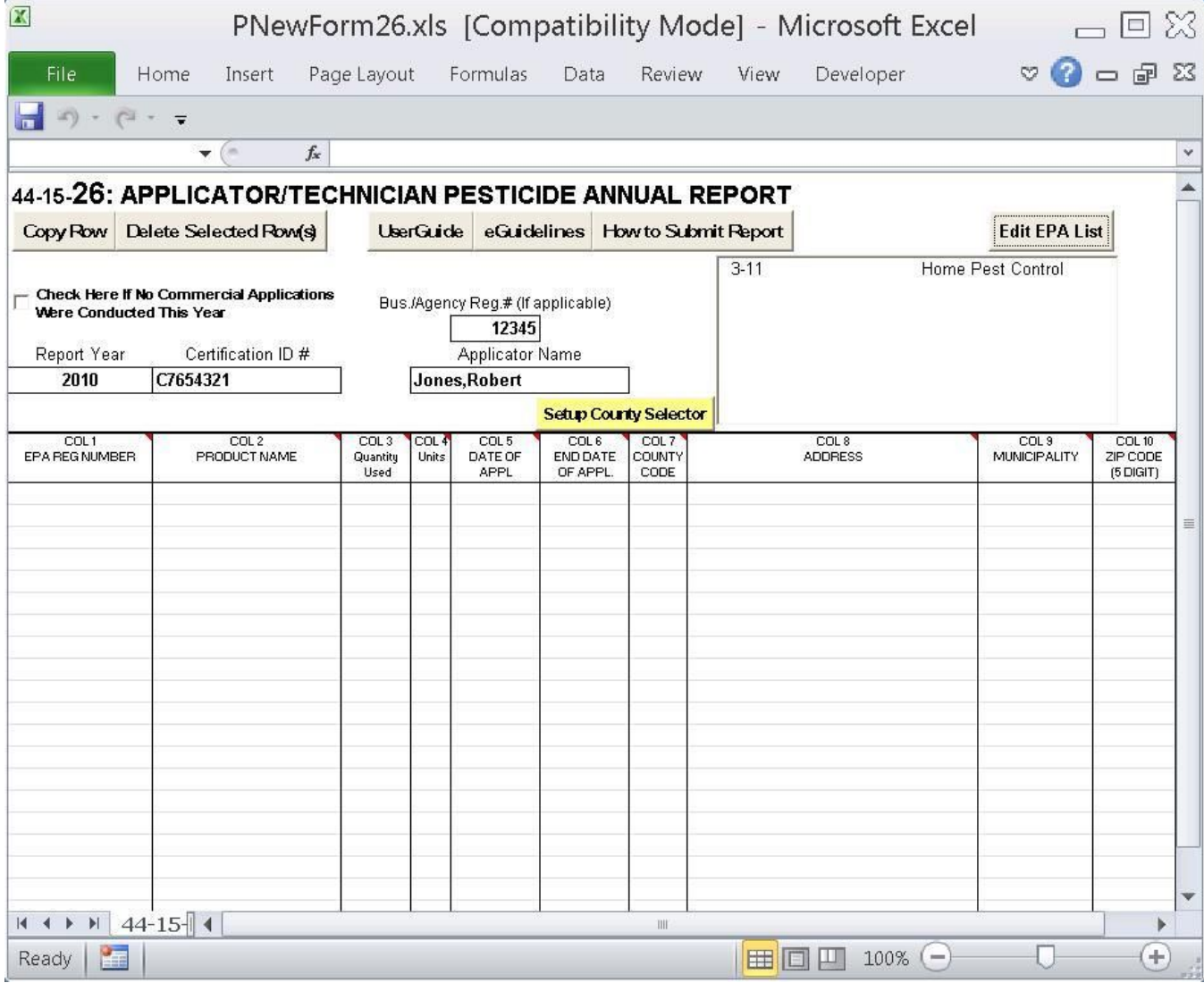

To  $\text{copy}^2$  $\text{copy}^2$  or delete complete rows on any of the forms, there are buttons along the top left of the form. As you are entering data right-clicking the mouse will display a pop-up menu of options to cut, copy and paste one or more cells.

See the [Data Dictionary](http://sbdocs.psur.cornell.edu/display/PSBD/Data+Dictionary) for field descriptions and the record layouts of each form.

The [EPA Registration Number List](http://sbdocs.psur.cornell.edu/display/LIB60/EPA+Registration+Number+List) makes it easy to enter the same product repeatedly.

Cells are [validated](http://sbdocs.psur.cornell.edu/display/LIB60/Validation) as you move the insertion point to the next cell. While it is possible to save and submit your files without correcting validation errors, the [Pesticide Reporting Service Bureau](http://sbdocs.psur.cornell.edu/display/PSBD/Glossary#Glossary-ServiceBureau) may reject or return reports because of the invalid data.

By default the file is saved in the [report folder](http://sbdocs.psur.cornell.edu/display/PSBD/Glossary#Glossary-ReportFolder) . You can change the file location to wherever you want, but it will be simpler when you are ready to upload the files if you save them in the default location.

Closing a form will return you to the [Registration form](http://sbdocs.psur.cornell.edu/display/PSBD/Glossary#Glossary-RegistrationForm) where you will be able to open another form, exit the application or [upload the report](http://vm-atlas:8090/display/PSBD/Upload+Your+Report) to us.

**Form 26**